## Printable: Geographic Farming

## How do I define and save a geographic farm area?

- **1** Select *Research* and then select *Map Search*.
- 2 Enter the geographic area (Neighborhood, ZIP or *City*) near your farm area.
- 3 Select the orange magnifying glass to search.
- 4) Using the Map, pan and zoom to center your farm area in the window.
- Choose the geographic farm boundaries. This can be accomplished a few different ways:

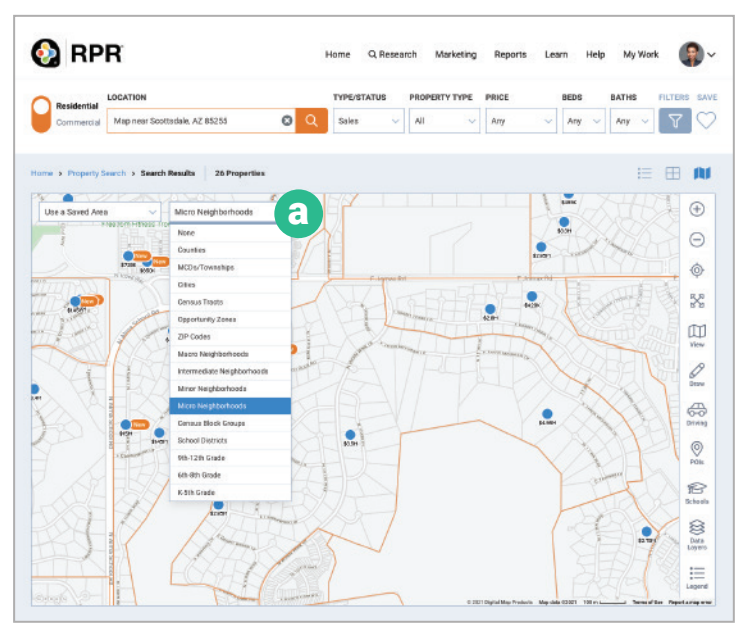

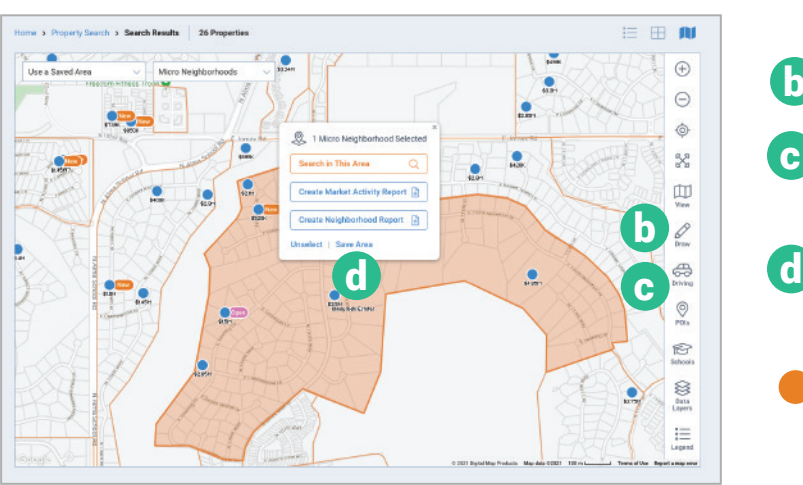

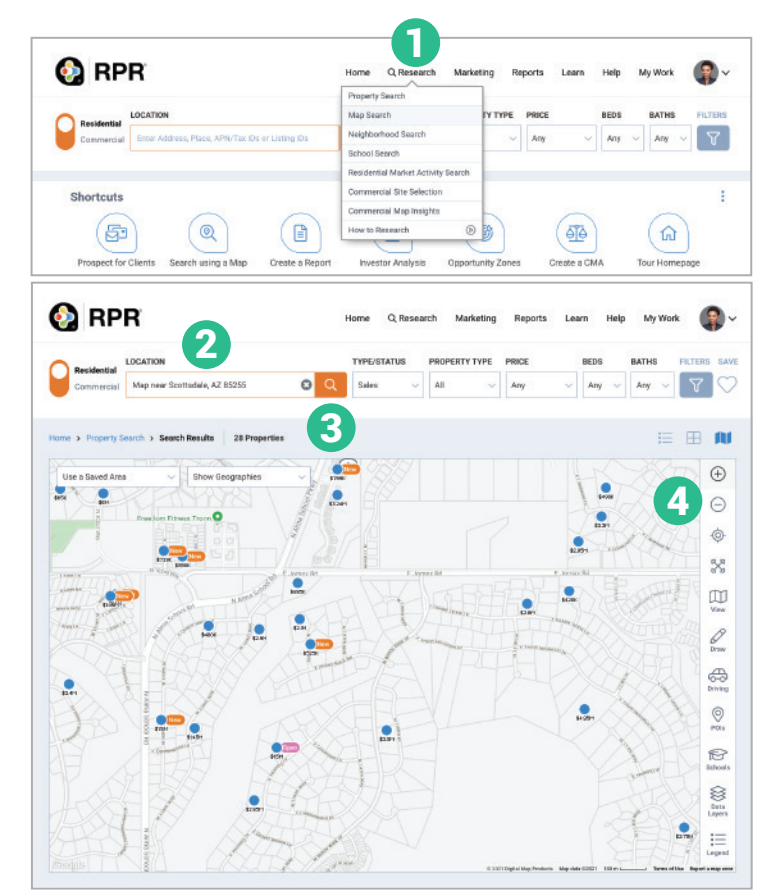

**Identify pre-defined neighborhoods:** 

- a From *Show Geographies* dropdown choose a predefined area such as *Intermediate, Minor* or *Micro Neighborhoods*.
- Now select the geographic area that matches your potential farm. The area will turn orange.

**Draw your own shape or travel time:** 

- b Draw: *Freehand, Radius, Polygon* or *box*.
- Driving: *Travel Time* or *Distance* to define a specific area. c)
- **C** With your defined area selected, click *Save Area*.
	- Type a name for the area. Select *Save Area*.

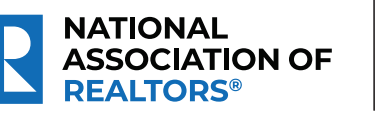

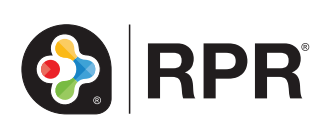

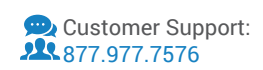

## How do I analyze the results of my farm area?

Steps 5-14 will review how to calculate key metrics for your farm area. To help get you started, we created a template worksheet which can be **downloaded here**. Follow the steps below to complete the document.

- 6 Identify the number of homes in the farm area. From the search area, above the map select the *Type/Status* dropdown and choose *Public Records*. Now with the neighborhood selected, choose *Search in This Area*.
- 6 The count will be shown directly above the map. Record the count in your template worksheet.
- 7 8 Determine the number of homes sold in the farm area over the last 12 months. Again click the *Type/Status* dropdown and choose *For Sale* and select *Closed*. Also check the box *Include public records solds.* Then click the mini-calendar icon to the right of *Sold and choose Last 12 months* and click *Apply.* 
	- Look for the count of sold properties above the map. Record the count in your template worksheet.
	- Identify the number of homes currently listed in the farm area. Click the *Type/Status*  dropdown*.* Now select *For Sale,* and below that select *Active.* All other status should be unchecked. Now select the orange magnify glass to search.
	- The number of For Sale properties is now displayed above the map. Record the count found under the map.
- $\bf{D}$

12

**13** 

14

10

9

Now to create a *Market Activity Report* for additional metrics.

With your defined farm area selected, choose *Create Market Activity Report*. This will take you to the Report Generation page, with *Market Activity Report* selected.

Now generate the report to find additional metrics such as *Median Estimated Listing Price, Median Estimated Home Value* and *Median Days in RPR*.

Using your template worksheet, enter your estimated cost per mailing. This number does not come from RPR. It is the average per-piece marketing cost for each home in the farm area. Not sure? Try using the USPS Every Door Direct Mail calculator.

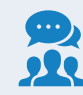

Customer Support: 877.977.7576

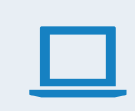

Learn more blog.narrpr.com

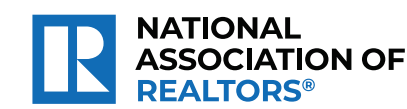

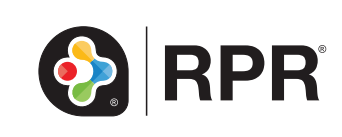